## 0004

## В защищенном приложении не определяется ключ Guardant в HID-режиме (Windows 8 / 8.1)

 $/10)$ 

## Описание

Защищенное приложение не видит ключ, может зависнуть при попытке поиска ключа, при этом в "Диспетчере устройств" Guardant определяется как HID-совместимое устройство и "Утилита диагностики" тоже корректно видит ключ.

Зачастую на других компьютерах ключ работает без проблем. Проблема воспроизводится только на Windows 8.1, Windows 10.

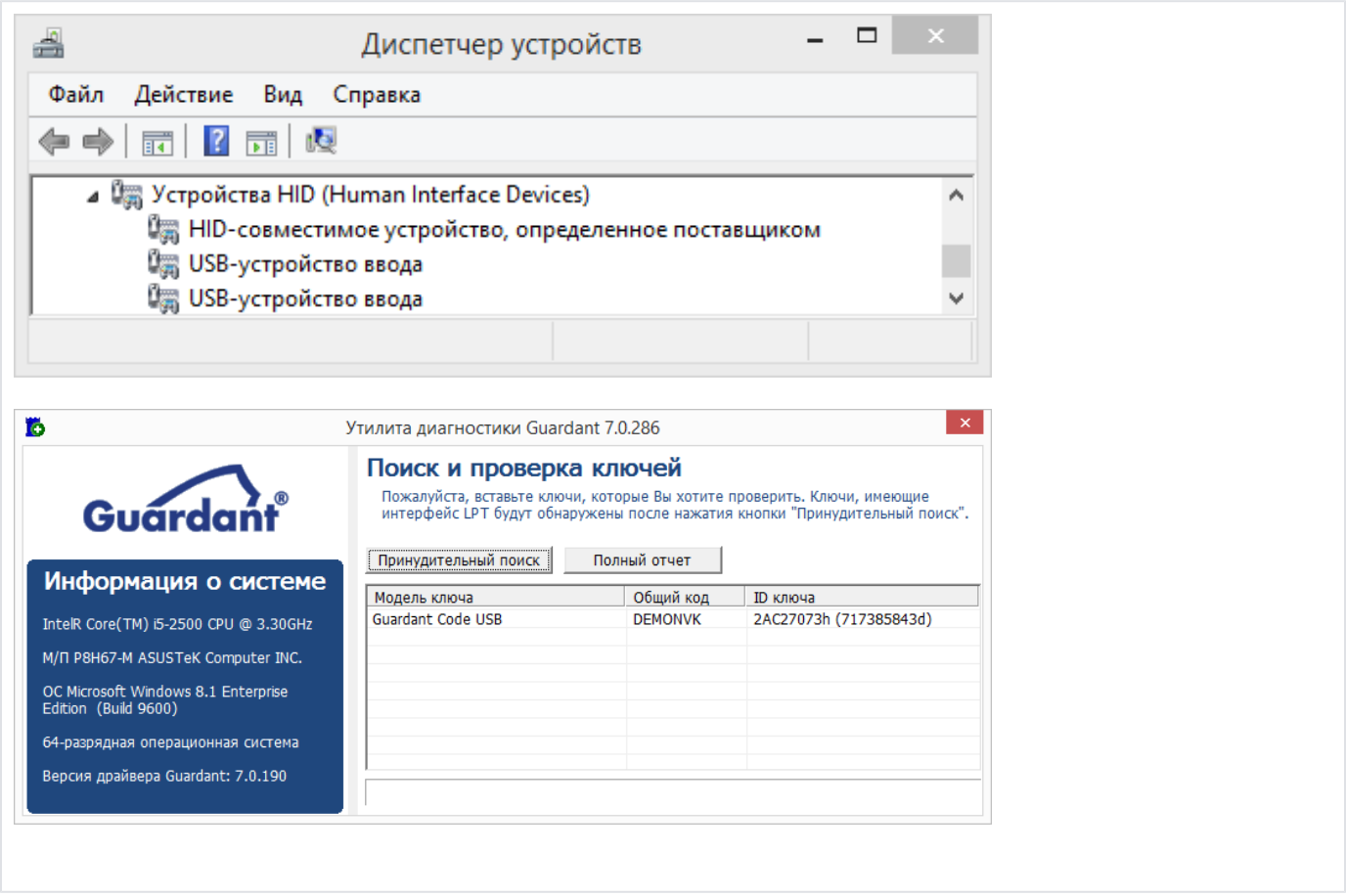

## Решение C

Подключите ключ Guardant в другие USB-порты компьютера и проверьте определяется ли ключ в защищенном приложении.

Если при подключении в другие USB-порты проблема сохраняется, нужно проверить включен ли режим Enhanced Power Management, который появился в современных версиях ОС Windows (а именно в версиях 8.1 и 10) и может быть причиной некорректной работы различных USBустройств, работающих через HID-драйвер системы:

1) Найдем ключ Guardant в "Диспетчере устройств". Открываем "Диспетчер устройств" - раздел "Устройства HID (Human Interface Devices)" выделяем устройство "HID-совместимое устройство, определенное поставщиком".

P.S.: Если устройств в списке много и невозможно однозначно определить какая именно строчка соответствует ключу Guardant, отключите и подключите ключ - найдите какая строчка появляется при подключении.

При необходимости, можно проверить VID (ID производителя) - правой кнопкой мыши на устройстве - "Свойства" - вкладка "Сведения" - "ИД оборудования") - VID\_0A89.

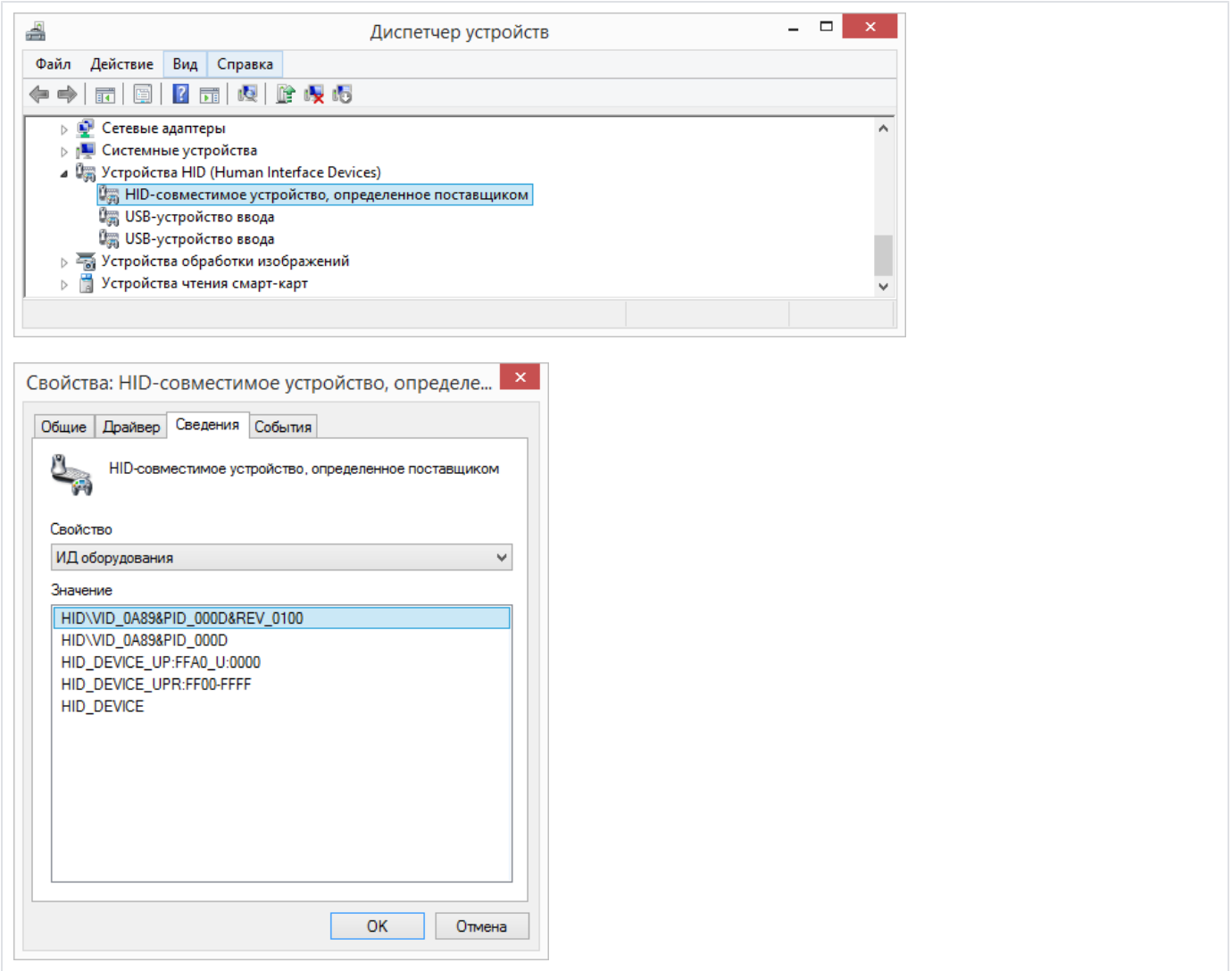

2) С выделенным устройством "HID-совместимое устройство, определенное поставщиком" выбираем пункт "Устройства по подключению".

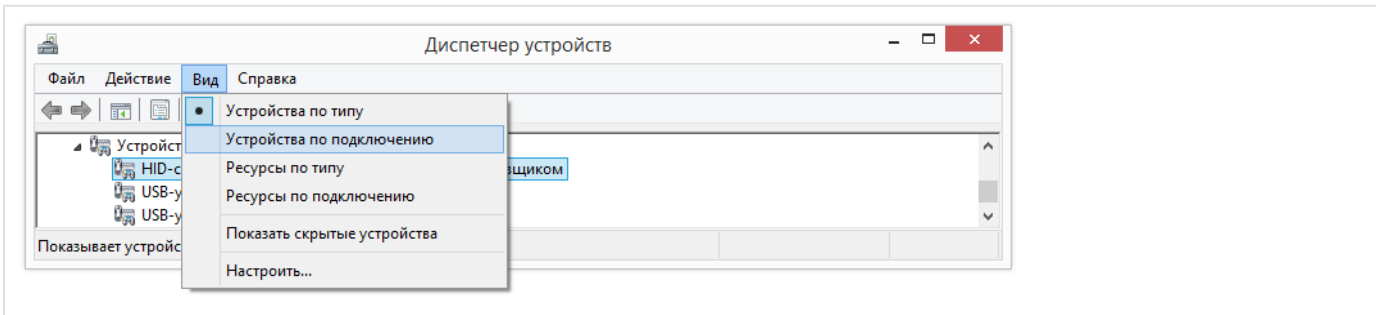

3) После нажатия на этот пункт меню, вы увидите весь список родительских устройств.

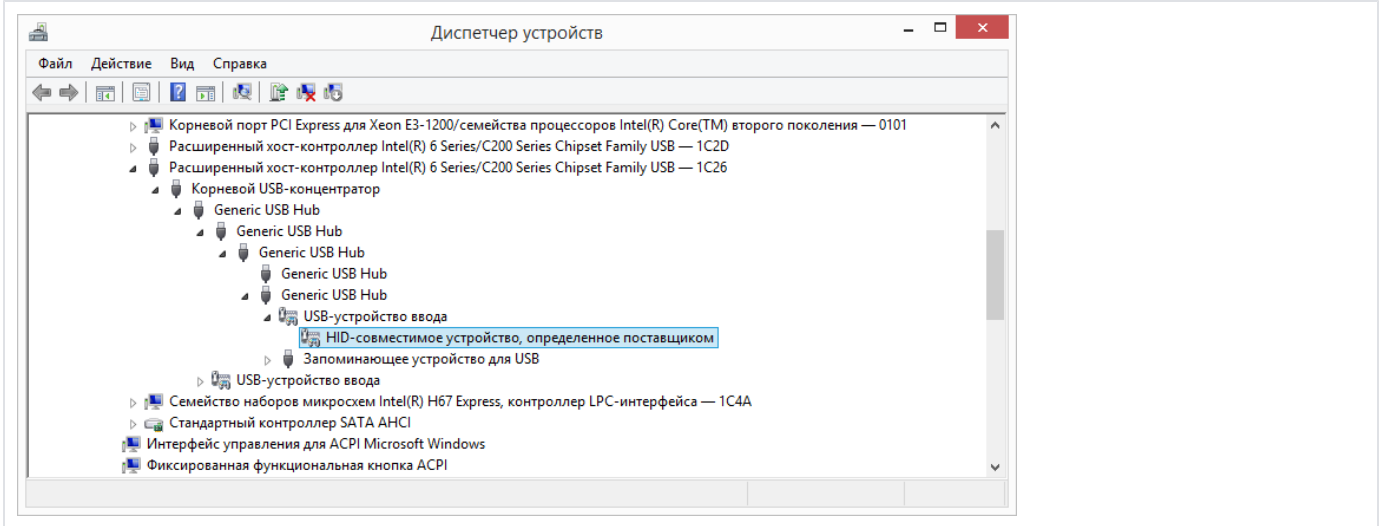

4) Выберите родительское устройство, расположенное непосредственно над ключом Guardant, нажмите правой кнопкой мыши - кнопка "Свойства" - вкладка "Сведения" - в разделе "Свойство" - "Путь к экземпляру устройства" - Запоминаем или записываем значение.

В нашем случае значение такое: USB\VID\_0A89&PID\_000D\9&366DF533&0&2

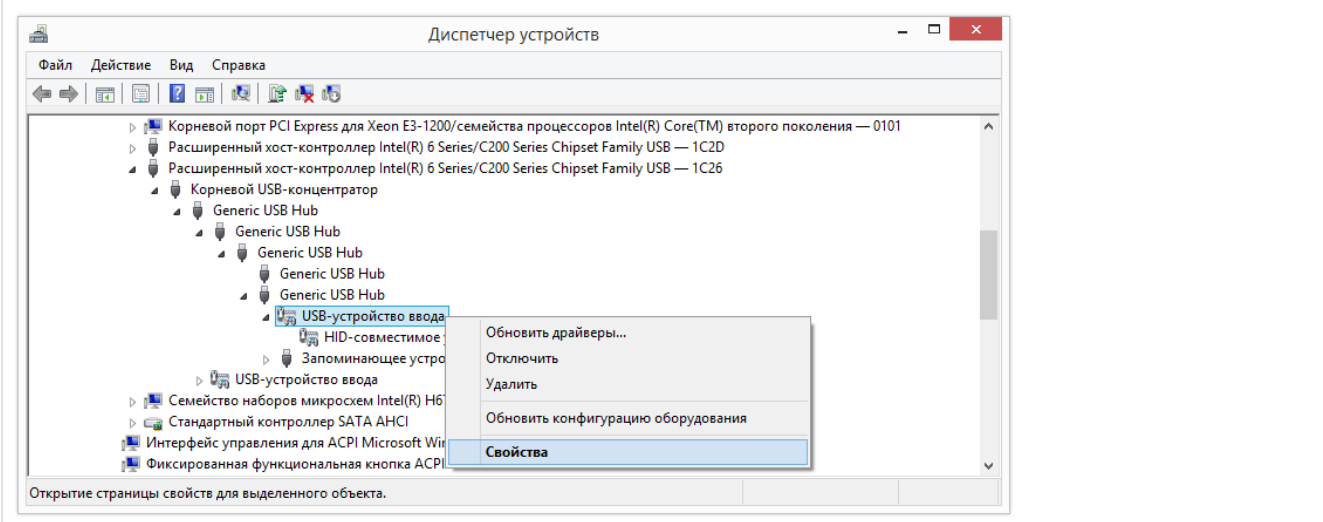

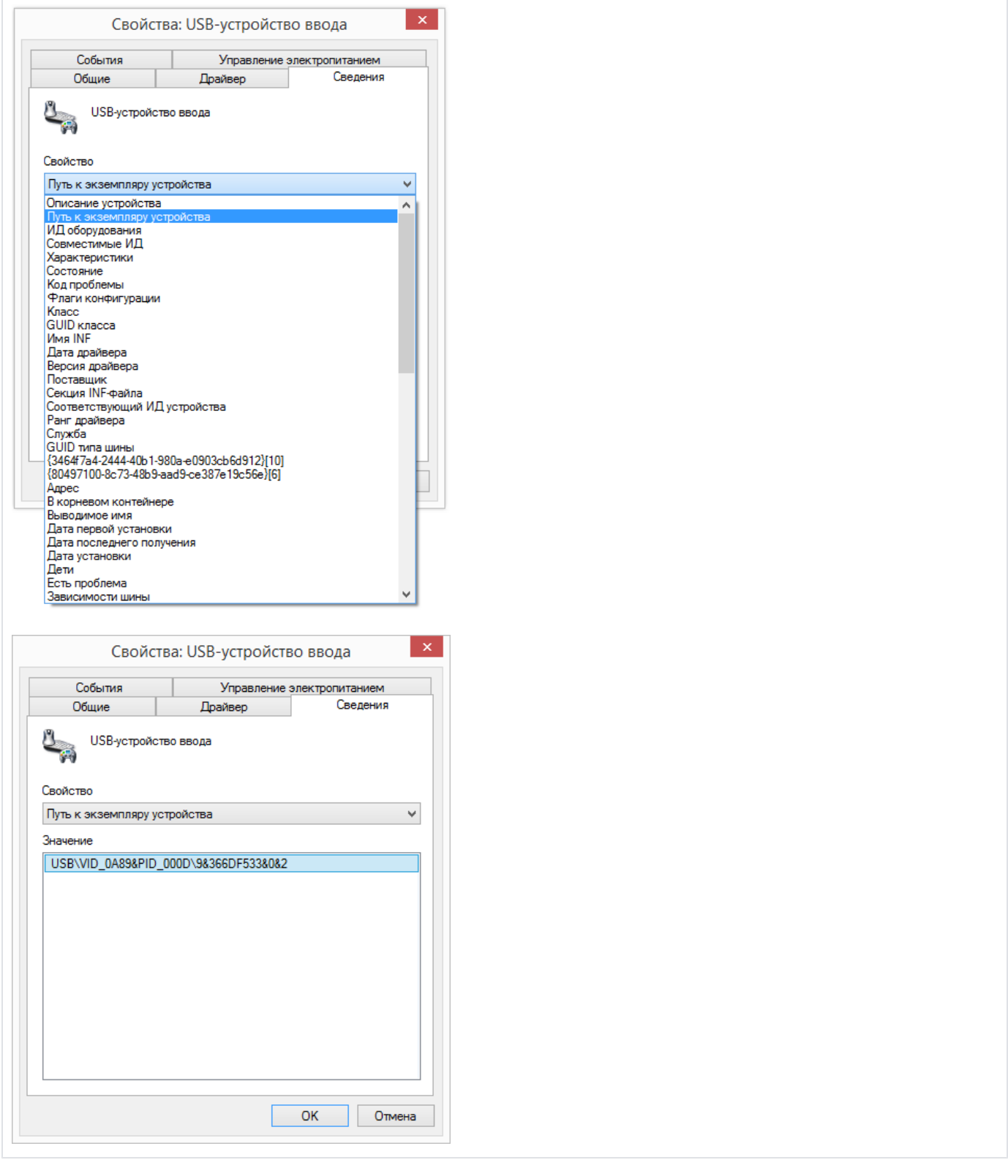

5) Открываем редактор реестра (regedit.exe) и находим ветку: HKEY\_LOCAL\_MACHINE\SYSTEM\CurrentControlSet\Enum\USB

В разделе USB открываем устройство VID\_0A89&PID\_000D - находим имя папки, которую запомнили в 4 пункте (9&366DF533&0&2) - открываем раздел Device Parameters - выделяем в правой части окна EnhancedPowerManagementEnabled - устанавливаем вместо 1 значение 0 и нажимаем ОК.

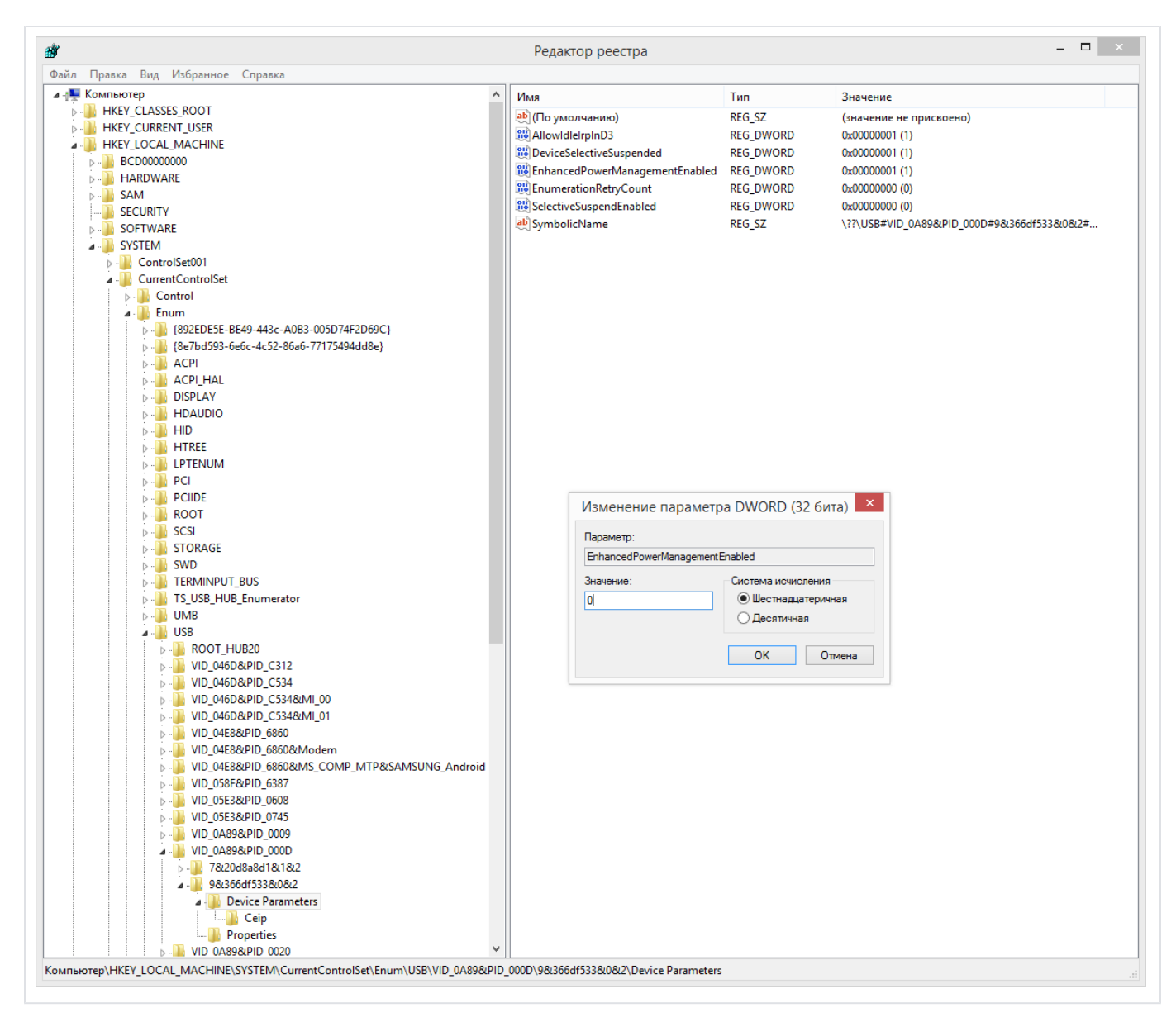

После выполненных действий ключ Guardant должен корректно видеться в защищенном приложении.

Дополнительную информацию можно найти по [этой ссылке.](https://support.microsoft.com/en-us/help/2900614/some-usb-devices-do-not-recharge-in-windows-8-1)